## Access the DIA Global Annual Meeting - Virtual Meeting

- Please check to make sure you have access to your DIA account
- "We recommend **logging into the DIA website** and confirming that you know your username and password in the days prior to the live event, to ensure you can access the sessions.
  - Go to <u>www.DlAglobal.org</u> and login at the top
  - o Enter your User ID and Password

**Please Note:** If you do not have a DIA User ID and Password, click "Forgot User ID?" in the login window, and enter the email address you provided at registration. An automated email from DIA will be sent to you with instructions for resetting your password. You do not have to be a DIA member to have a User ID and Password. "

 If you need additional assistance for account access please contact <u>Americas.customer.service@diaglobal.org</u> by June 12<sup>th</sup> at 12pm to reset

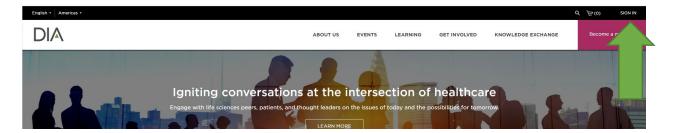

Already a DIA Member? Sign in. Not a member?
Join.

User ID

Password

Keep me logged in

SIGN IN

Forgot User ID? or Forgot Password?
Create Account and Join Register

If you are registered for the meeting you already have a DIA Account. Do not create a new account.

- Select Forgot Password
- Check your SPAM account if you do not receive an email to reset
- Contact Customer Service and they can assist at

Americas.customer.service@diaglobal.org

## Select My Account

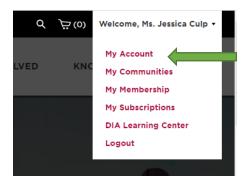

In your Dashboard, the DIA 2020 Global Annual Meeting will be listed under upcoming events. Select the **Access Virtual Conference Link** to access the platform.

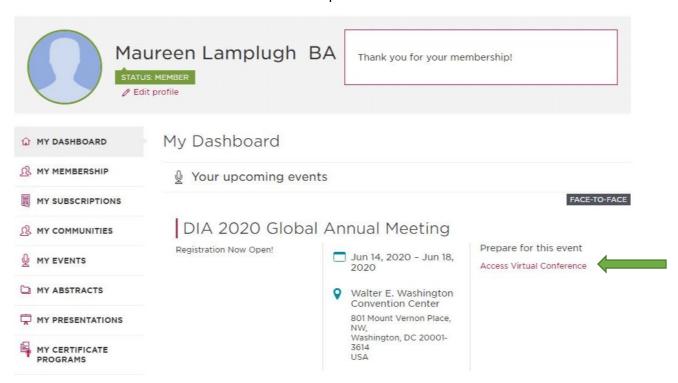

There will be an **Attendee Consent** notice that will populate. Please review and answer each question to continue onto the platform.

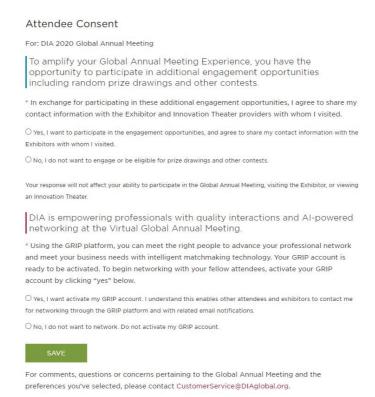

If you choose to not activate your GRIP account, you will NOT be able to access the networking features of our virtual platform. If you would like to activate your GRIP account at a later date, please email NAevents@diaglobal.org.

Once you navigate those screens, if you are not directed to the DIA 2020 Platform, and instead receive a page like below, please contact <a href="mailto:onlineeventprohelp@freeman.com">onlineeventprohelp@freeman.com</a> for online support during the event. They will be able to get you on the platform, as it is on the site side not DIA.

• Mailbox Hours of Operation: one hour before the event starts until one hour after the event is over.

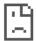

# This site can't be reached

dia2020.onlineeventpro.freeman.com unexpectedly closed the connection.

Try:

- · Checking the connection
- · Checking the proxy and the firewall
- · Running Windows Network Diagnostics

ERR\_CONNECTION\_CLOSED

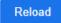

Details

Once Attendee Consent is completed, you will be directed to the platform. On the homepage you will be able to see the Navigation Bar to start your experience.

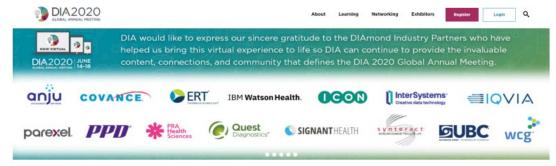

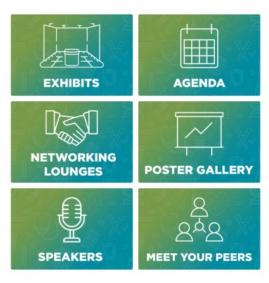

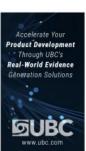

## **Coming Up Next**

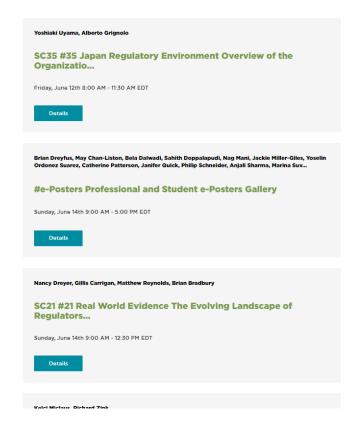

## **EXHIBITS**

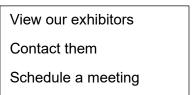

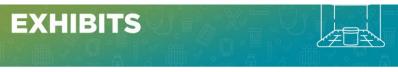

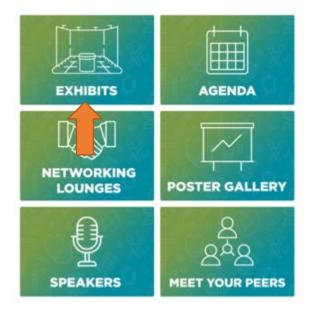

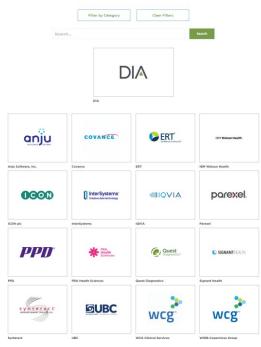

Once you click on a company, their directory information will pop-up. Explore all the amazing exhibitors.

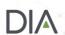

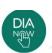

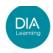

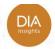

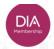

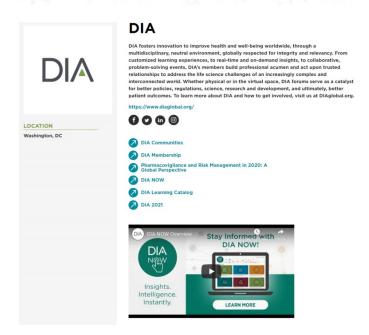

#### **AGENDA**

Select AGENDA to see all the offerings at the meeting.

 Filter by Day, Track, CE, Level, etc. Click on the offering to view more details and attend or watch the On-Demand playback

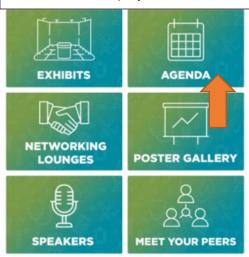

#### Session Details

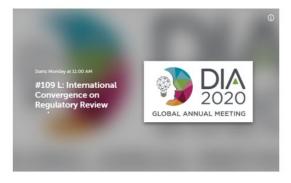

Monday, June 15th 12:00 AM - 11:00 AM

#109 L International Convergence on Regulatory Review and HTA: Getting the "Universal Evidence" We Need for Decisions on Innovation

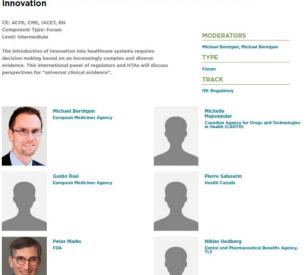

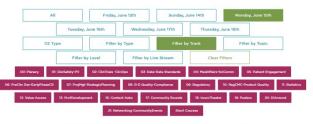

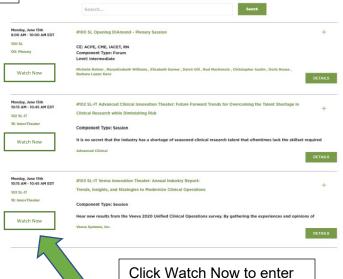

In the Session Room, in addition to LIVE or On-Demand playback, view information about the session, continuing

the session room.

There will be a countdown for when the session will begin on the screen.

education credits offered, and

speakers.

Click on the individual speakers to see all the sessions they are participating in at DIA 2020 as well as disclosure information and biographies.

#### **NETWORKING LOUNGES**

Stop into our Networking Lounges scheduled Monday – Wednesday. Our 8 themed Networking Lounges are open spaces designed to virtually connect attendees.

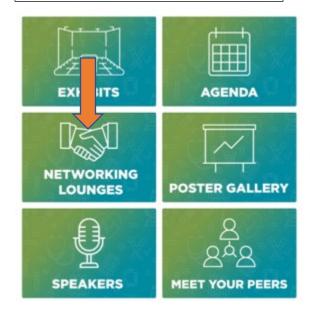

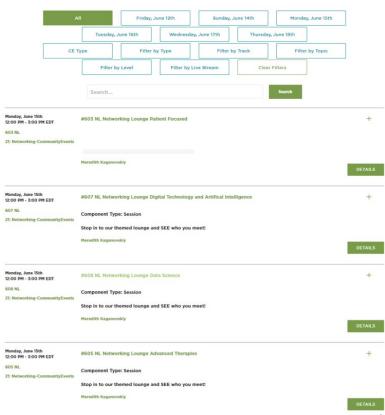

## Session Details and Access

#### Sessions

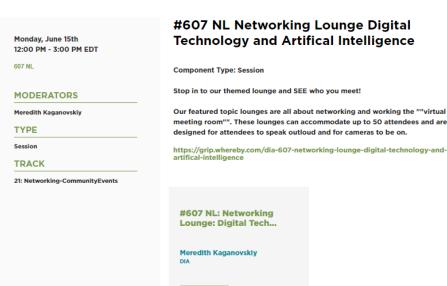

Select **Details** to review the information about the Networking Lounge and access the link to join the lounge. Note: each lounge has a maximum capacity of 50 attendees at a time, on a first come, first served basis.

#### **POSTER GALLERY**

View all e-posters in our Virtual Poster Gallery, along with supplemental material provided by the poster presenters. The e-poster gallery features both student and professional posters.

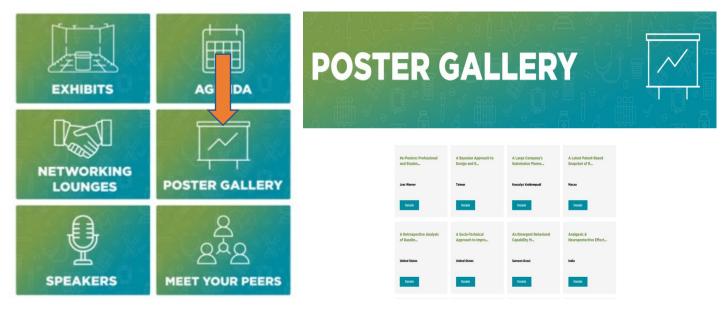

## Poster Details

#### **Posters**

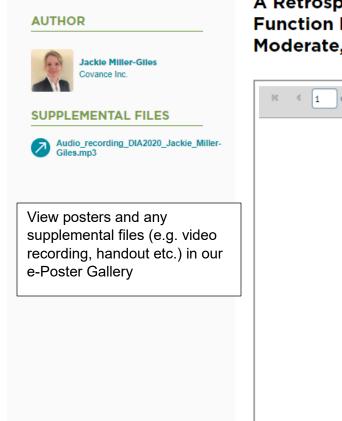

A Retrospective Analysis of Baseline Liver Function Parameters in Subjects with Mild, Moderate, or Severe Hepatic Impairment

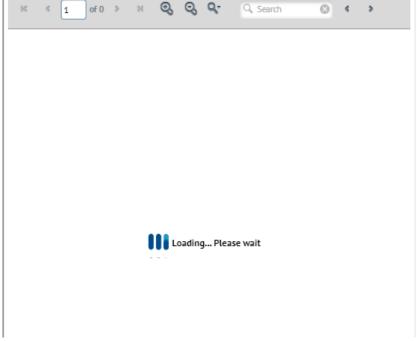

## **SPEAKERS**

View our DIA 2020 Speakers. Click on photos to view:

- Biography
- Session(s) speaking in
- Disclosure

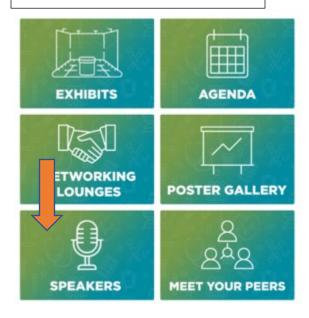

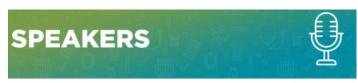

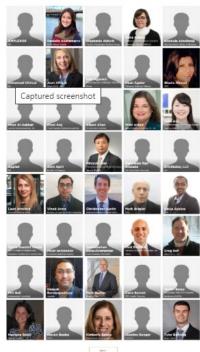

## **MEET YOUR PEERS**

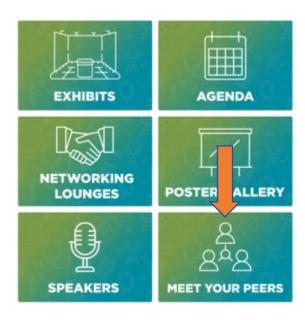

Meet attendees and connect during DIA 2020. **Meet Your Peers** will take you to the matchmaking site, where you will be able to search fellow meeting attendees and set-up 1:1 meetings.

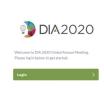

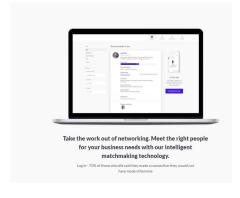

Having issues with the platform site once logged in, contact <u>onlineeventprohelp@freeman.com</u> for online support during the event.

Mailbox Hours of Operation: one hour before the event starts until one hour after the event is over.